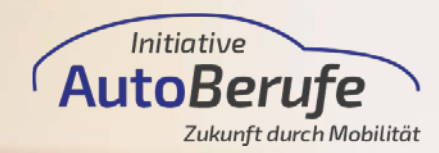

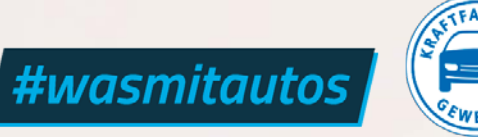

Stand: September 2021

# HOW-TO SOCIAL MEDIA

TikTok

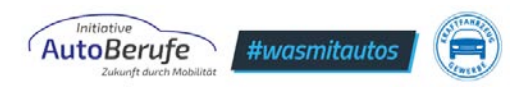

## **INHALTSVERZEICHNIS**

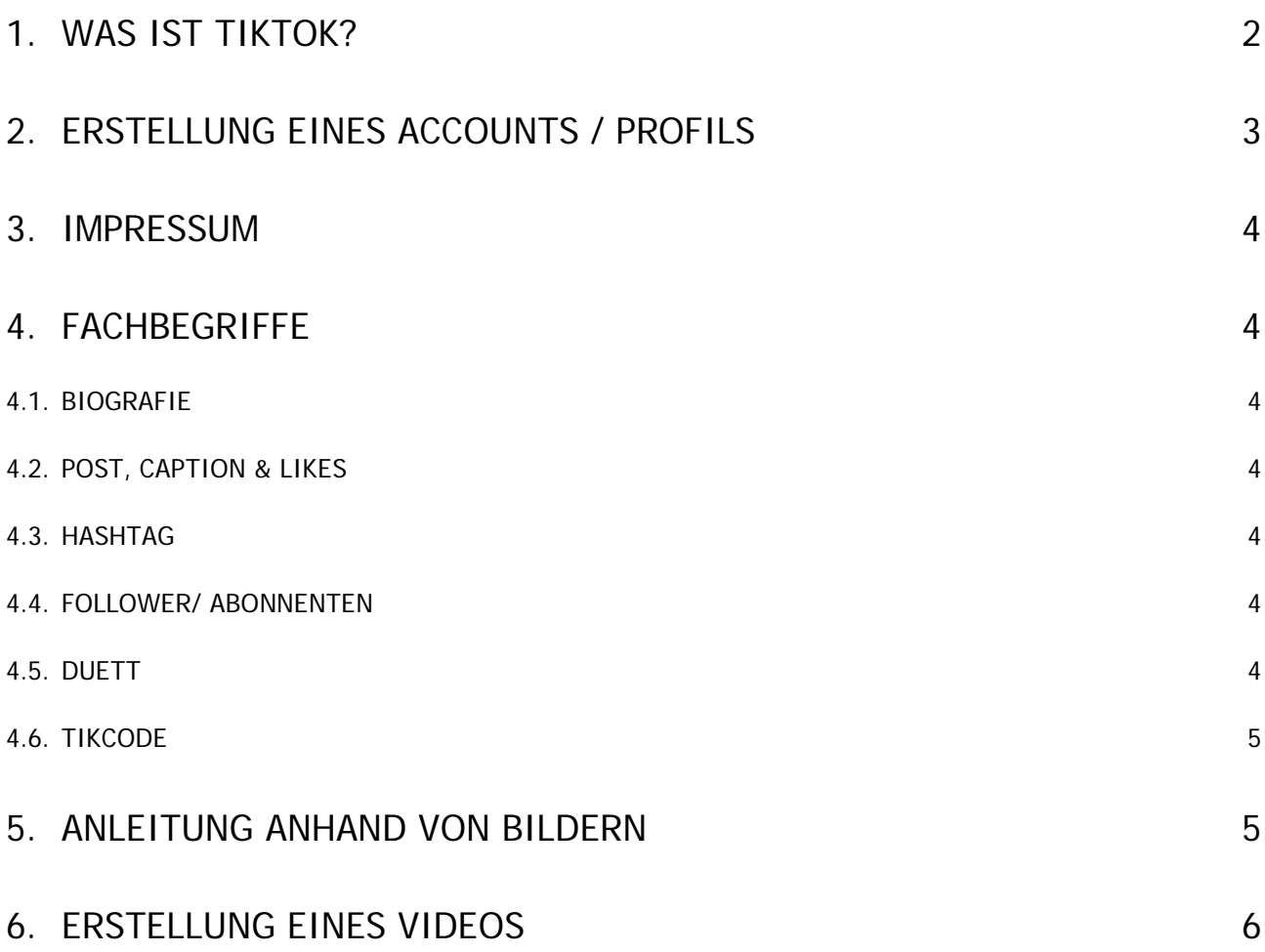

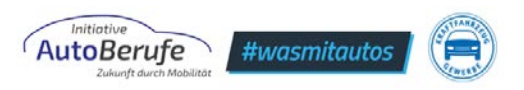

## <span id="page-2-0"></span>**1. WAS IST TIKTOK?**

TikTok ist eine Kurzvideo-App, mit der Nutzer:innen Kurzvideos erstellen und teilen können.

Diese App ist besonders bei der Generation Z beliebt: Die Altersgruppe der 16 - 24 Jährigen macht 41 Prozent der Benutzer:innen von TikTok aus (<https://www.oberlo.de/blog/tiktok-statistiken>).

Die Art der Videos, die auf dieser App zu finden sind, variiert sehr stark. Zu finden sind dort Tanzvideos, Werbevideos, Videos mit Tipps und Tricks und mittlerweile auch Informationen im Hinblick auf Berufswahl und Bewerbung.

## Über Instagram und YouTube möchten Schüler Informationen über Arbeitgeber erhalten.

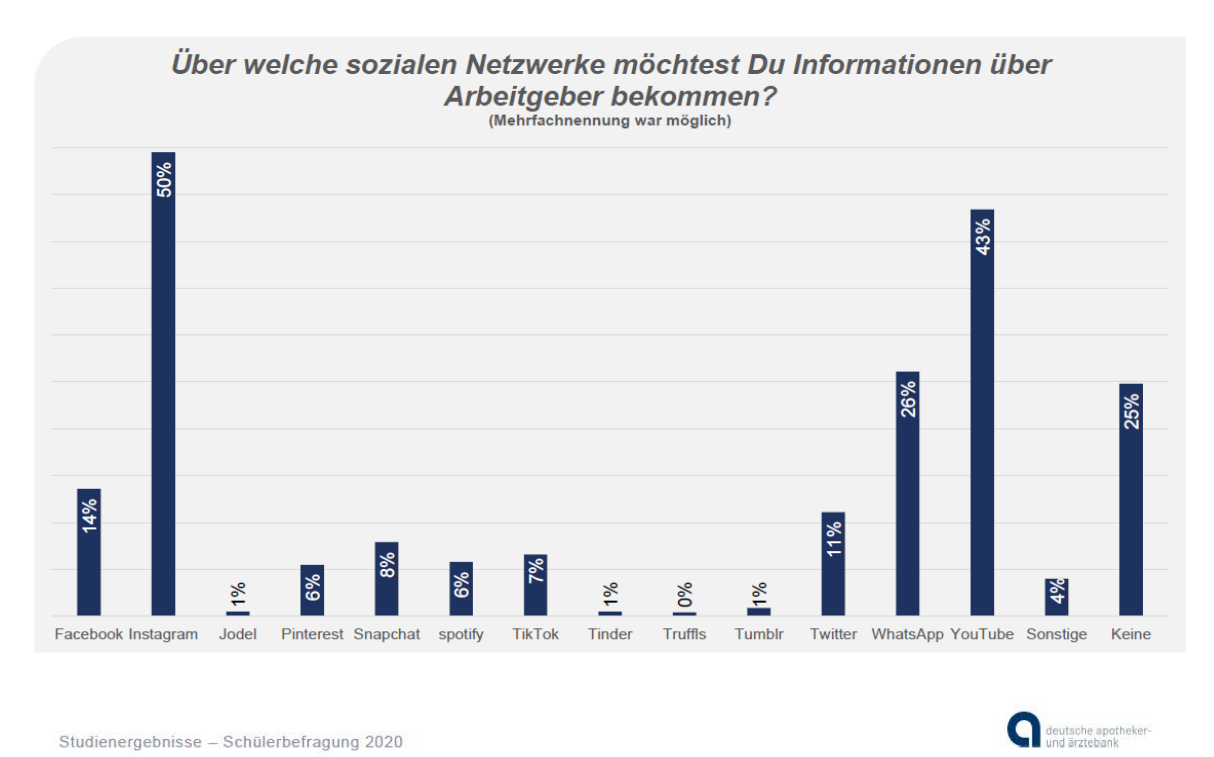

*Abb. 1 Umfrageergebnis der Deutschen Apotheker- und Ärztebank*

Ein wichtiger Bestandteil der App ist das Merken der Inhalte, die sich User:innen anschauen und liken. Auf der Startseite des eigenen Accounts werden dann ähnliche Videos angezeigt. Wie bei anderen Plattformen auch (Facebook oder Instagram), entscheidet die eigene Interaktion in Form von Liken, Kommentieren oder Speichern darüber, welche Inhalte individuell angezeigt werden.

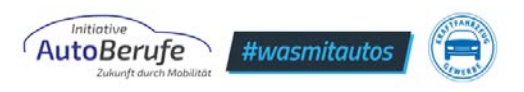

## <span id="page-3-0"></span>**2. ERSTELLUNG EINES ACCOUNTS / PROFILS**

Wenn Sie auf der Plattform aktiv sein möchten, müssen Sie die TikTok App zunächst auf ein Smartphone oder Tablet herunterladen. Für den reinen Konsum der Inhalte ist es zwar nicht nötig, einen eigenen Account zu erstellen, wenn jedoch eigene Inhalte erstellt und hochgeladen werden sollen, kann das nur mit bestehendem Profil auf TikTok geschehen.

Wenn Sie einen Account erstellen möchten, müssen Sie folgende Schritte durchlaufen:

- Für die Registrierung müssen Sie eine E-Mail-Adresse eingeben und ein Passwort anlegen. Alternativ können Sie sich über Ihr Google-, Facebook- oder Twitter-Konto anmelden. TikTok bietet außerdem die Möglichkeit der Zwei-Faktor-Authentifizierung an, bei der zusätzliche Faktoren das unerlaubte Zugreifen auf den eigenen Account verhindern können. Mehr Information zur Zwei-FaktorAuthentifizierung finden Sie hier:<https://www.bsi.bund.de/>
- Direkt nach der Registrierung sehen Sie die Startseite von TikTok, auf der immer die aktuell beliebtesten Videos zu sehen sind.
- Nun legen Sie die Detailinformationen zu Ihrem Profil an. Auf der Startseite klicken Sie auf das Personen-Symbol ganz unten rechts, um dort Ihren Namen, mit dem Sie erscheinen möchten, auszusuchen und ein Profilbild einzustellen (unter "Profil bearbeiten"). Achten Sie darauf, dass beides seriös ist und man Ihr Unternehmen direkt erkennen kann. Dazu nehmen Sie am besten den Namen und das Logo Ihres Betriebes. Damit ist ersichtlich, dass es sich um ein Unternehmensprofil handelt.
- In Ihren Profileinstellungen sollten Sie auch eine Beschreibung Ihres Unternehmens hinzufügen, wie z. B. den Standort des Betriebes oder in welcher Branche Sie tätig sind. Zudem können Sie Ihren Instagram- und YouTube-Kanal ganz einfach über die Einstellungen verlinken.

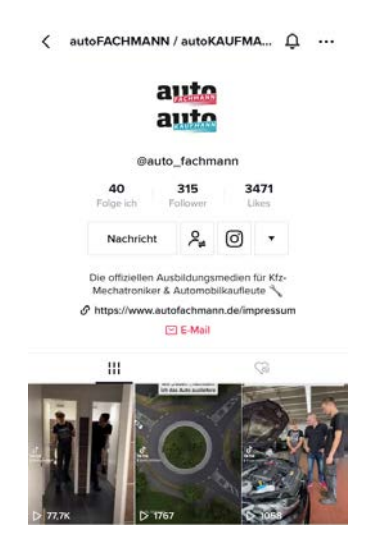

*Abb. 2 Beispiel Unternehmensaccount autofachmann\_autokaufmann*

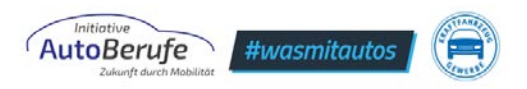

## <span id="page-4-0"></span>**3. IMPRESSUM**

Beachten Sie unbedingt die Impressumspflicht (s. Abb. 2). Nutzer:innen müssen mit zwei Klicks von Ihrem Profil auf Ihr Impressum gelangen. Holen Sie sich immer das schriftliche Einverständnis der abgebildeten Personen ein und kopieren Sie keine fremden Inhalte.

## <span id="page-4-1"></span>**4. FACHBEGRIFFE**

Unter Punkt 4 und 5 erklären wir einige Fachbegriffe, die auf TikTok und anderen sozialen Netzen gängig sind. Außerdem finden Sie dazu Anleitungen und Hilfestellung anhand von Bildern.

### <span id="page-4-2"></span>**4.1. BIOGRAFIE**

Die Biografie erscheint auf Ihrem Profil unter Ihrem Profilbild und darf maximal 80 Zeichen lang sein. Hier sollten Sie deutlich machen, wer Sie sind und die wichtigsten Informationen über Ihr Unternehmen auf den Punkt bringen, z. B. wofür der Kanal steht.

### <span id="page-4-3"></span>**4.2. POST, CAPTION & LIKES**

Ein Post ist bei TikTok ein Videobeitrag, welcher im eigenen Feed (*Feed*: Gesamtheit Ihrer Videos auf Ihrem Profil) veröffentlicht wird und für jeden zugänglich ist. Unter jeden Post gehört auch eine Caption (Bildunterschrift). Die Caption erscheint bei TikTok als Teil des Layouts in den Videos und nimmt etwa ein Drittel des Platzes ein.

*Likes* sind *Gefällt-mir-Angaben*, die zu jedem Post vergeben werden können. Man vergibt sie, indem man auf das Herz rechts neben dem Video klickt. Außerdem können in einer dazu vorgesehenen Box auch Kommentare verfasst und gepostet werden.

#### <span id="page-4-4"></span>**4.3. HASHTAG**

Ein *Hashtag* ist ein Rautezeichen (#), das dazu dient, Beiträge anhand von Stichwörtern thematisch zu kategorisieren (z. B. #Azubisuche, #kfzmechatroniker). Damit wird Ihr Post von mehr Menschen gesehen als ohne Hashtag und somit steigern Sie Ihre Reichweite.

#### <span id="page-4-5"></span>**4.4. FOLLOWER/ ABONNENTEN**

Follower sind die Profile, die Ihrem Account folgen. Die Anzahl der Follower wird auf dem eigenen Profil unter dem Benutzernamen angezeigt. Neben dieser Zahl steht *Folge ich* – hier wird die Anzahl der Menschen, denen man selbst folgt, gezählt.

#### <span id="page-4-6"></span>**4.5. DUETT**

Ein Duett heißt, dass man das Video von einem anderen Nutzer nochmal teilt. Dazu erscheint auch ein eigenes Video, d. h. andere Nutzer:innen sehen beide Videos direkt

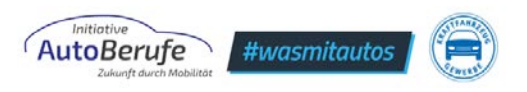

nebeneinander. Diese Funktion kann man nutzen, um mit einer persönlichen Reaktion auf andere Videos zu antworten.

#### <span id="page-5-0"></span>**4.6. TIKCODE**

In Ihren Einstellungen finden Sie das Wort *TikCode*. Dieser Code ist eine Art QR-Code, den Sie auf anderen Plattformen teilen können sowie auf Print-Material, um schneller auf TikTok gefunden zu werden und Ihre Reichweite zu erweitern. Die Einstellungen erreichen Sie über die drei Punkte, die auf Ihrem Profil oben rechts erscheinen.

## <span id="page-5-1"></span>**5. ANLEITUNG ANHAND VON BILDERN**

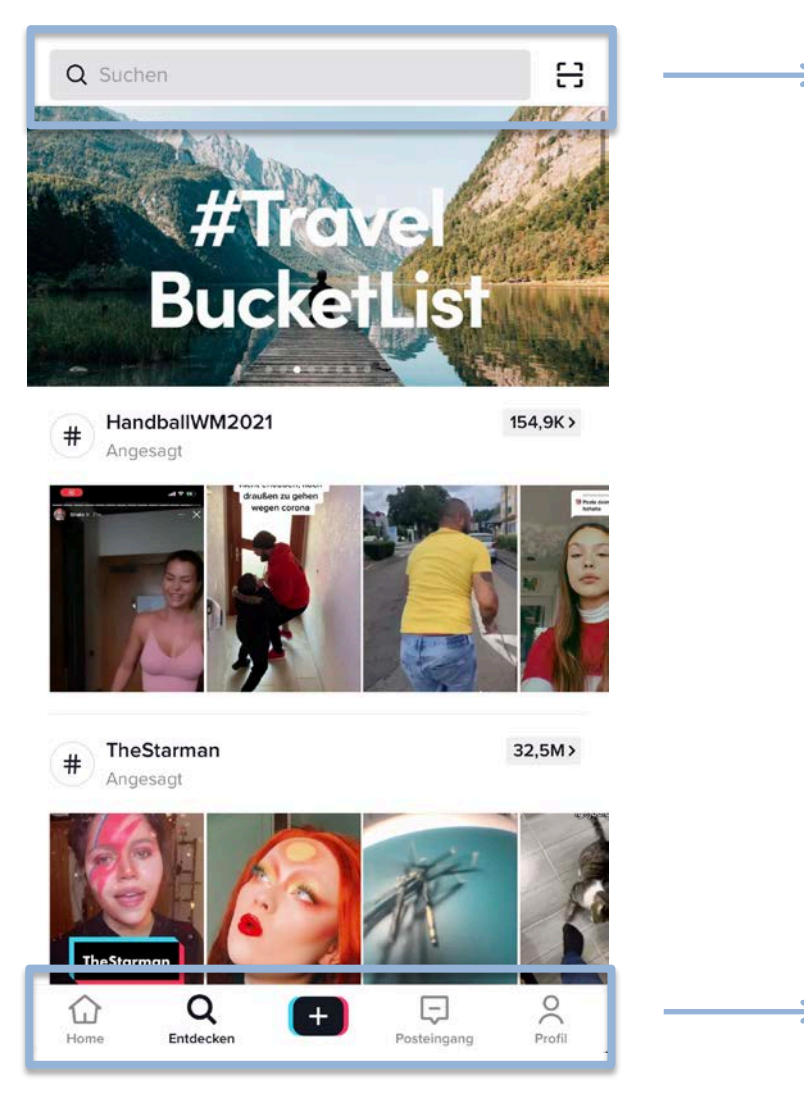

Links: Suchleiste Über diese Leiste kann man nach bestimmten Profilen, Hashtags, Liedern oder Effekten suchen.

Rechts: Scanner

Anhand des Scanners kann man die TikCodes von anderen Nutzern einscannen und spart sich die Suche nach dem Profil.

Von links nach rechts:

Home – der Feed mit den Videos von den Nutzern, denen man folgt und der Feed mit personalisierten Video-Vorschlägen.

Entdecken – Seite mit einer Übersicht über aktuelle Beiträge.

Plus-Symbol in der Mitte – Dort können Sie Videos erstellen, bearbeiten und veröffentlichen.

Posteingang – Ordner mit Reaktionen auf die eigenen Beiträge (Likes, Kommentare, Erwähnungen).

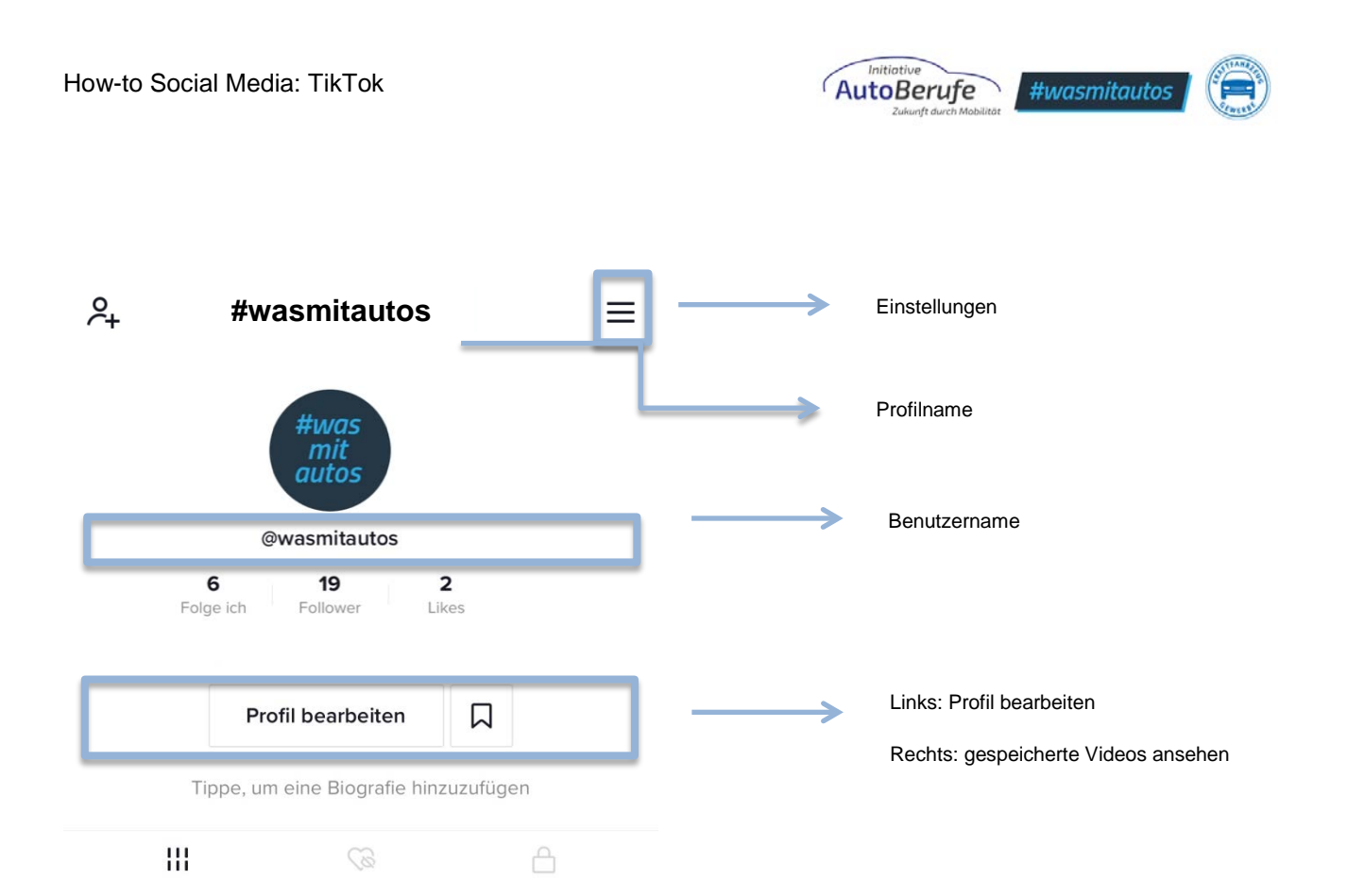

# <span id="page-6-0"></span>**6. ERSTELLUNG EINES VIDEOS**

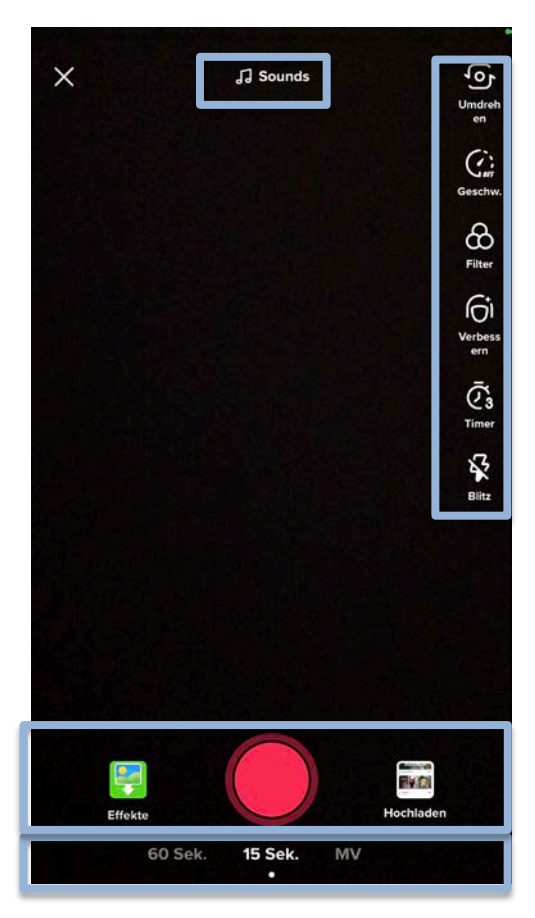

Um bei TikTok ein Video zu erstellen, müssen Sie zunächst auf das Plus-Symbol in der Mitte des Menüs klicken, damit sich folgendes Fenster öffnet:

**In der unteren** Zeile können Sie wählen, ob das Video eine max. Länge von 15 oder 60 Sekunden haben soll. Mit der Funktion MV können Sie aus mehreren Fotos ein Video zusammenschneiden.

In der **Mitte oben** finden Sie die Sounds-Option. Hier können Sie aus allen Sounds und Musik, die auf TikTok verfügbar sind, auswählen. Natürlich können Sie einen eigenen Sound aufnehmen. Dies wird automatisch bei der Aufnahme des Videos von der App übernommen.

Mit dem **roten Kreis** in der Mitte kann die Aufnahme gestartet werden. Sie müssen ihn so lange gedrückt halten, bis der Inhalt komplett aufgenommen wurde. Es wird nur aufgenommen, wenn Sie den Knopf gedrückt halten. Sie können aber auch mehrere Frequenzen nacheinander filmen, TikTok schneidet

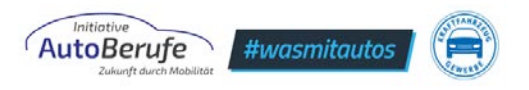

Sie dann selbst zusammen. Dafür müssen Sie nur die Aufnahme starten und dann beenden und dies immer wieder wiederholen bis die maximale Länge des Videos oder die gewünschte Länge erreicht ist.

Links und rechts neben dem roten Aufnahme-Knopf finden Sie die Funktionen *Effekte* und *Hochladen*. Unter Effekte können Sie aus verschiedenen TikTok-**Filtern** auswählen. Über die *Hochladen-*Funktion können Sie ganz einfach Fotos und Videos aus Ihrer eigenen Galerie auswählen.

**In der rechten Zeile** (blau markiert), finden Sie verschiedene Funktionen für Ihr Video. Mit *Umdrehen* wechseln Sie die Kameraansicht, d. h. Front– oder Rückkamera des Smartphones. Unter *Geschwindigkeit* können Sie die Geschwindigkeit des Videos auswählen (0,3x, 0,5x, 1x, 2x oder 3x).

*Filter* zeigt weitere mögliche Filter an, die das Video beispielsweise wärmer erscheinen lassen. Sie sind eine Ergänzung zu der *Effekte*-Funktion.

Unter *Verbessern* können Sie weitere Bearbeitungen vornehmen, z. B. die Haut glätten oder Lippenstift auftragen (sofern eine Person auf dem Video zu sehen ist).

Bei der *Timer-*Funktion können Sie einen drei oder zehn Sekunden langen Timer einstellen. Das bedeutet, dass das Video nicht direkt von Anfang an vollständig erscheint, sondern eher reingeblendet wird.

Als letztes finden Sie die *Blitz*-Funktion. Hiermit wird der Kamerablitz an- und ausgeschaltet.

Wenn Sie mit der Aufnahme des Videos fertig sind, sehen Sie Folgendes:

Oben wird Ihnen angezeigt, wie lang Ihr Video geht, die **weißen Striche** zeigen *Cuts* an, wenn das Video aus mehreren Teilen besteht. Wollen Sie die letzte Frequenz neu aufnehmen, klicken Sie untenauf den weißen Pfeil mit dem *X*. Sind Sie mit Ihrem Video zufrieden? Dann klicken Sie auf den roten Kreis mit dem Häkchen.

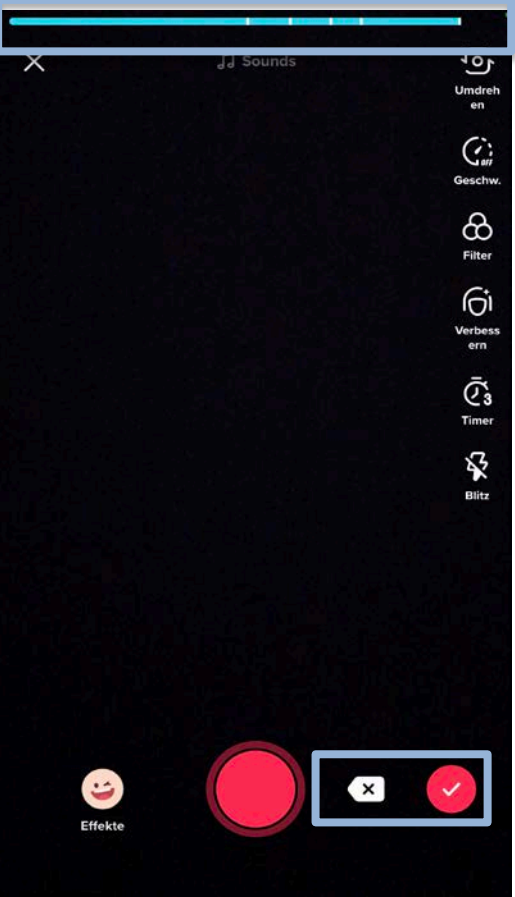

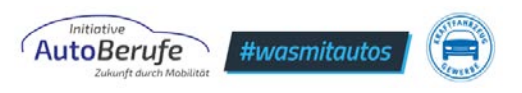

Nach diesem Schritt öffnet sich erneuert ein **Fenster**. Hier können Sie sich das Video noch einmal als Ganzes anschauen und letzte Bearbeitungen vornehmen.

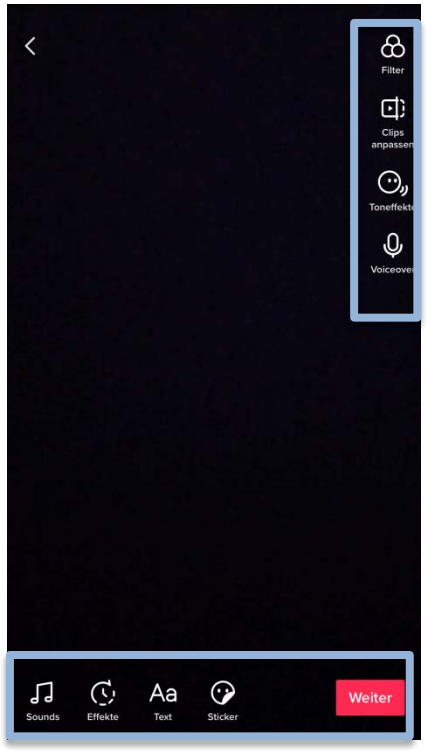

Dieses Fenster sieht dann so aus: Hier können Sie **Filter hinzufügen**, bestimmte **Clips anpassen** (z. B. kürzen), **Toneffekte** oder ein **Voicecover hinzufügen**.

In der unteren Leiste haben Sie die Möglichkeit, den **Sound zu bearbeiten** (z. B. ein anderes Lied auszuwählen), **Effekte hinzuzufügen** sowie **Text** und **Sticker einzusetzen**.

Wenn Sie hiermit fertig sind, klicken Sie auf **Weiter**. Nun haben Sie den letzten Schritt zu Ihrem ersten TikTok-Video erreicht!

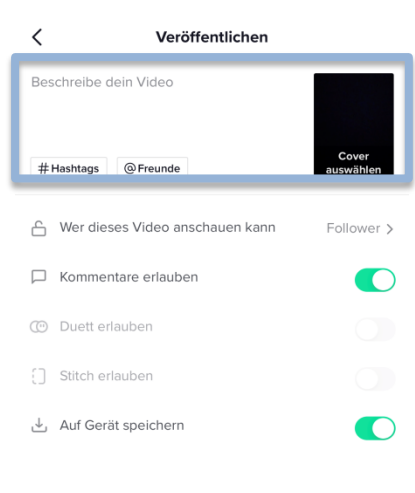

In diesem Fenster können Sie Ihrem Video eine *Caption* **(Beschreibung)** hinzufügen sowie andere **Personen** und **Hashtags markieren**. Wählen Sie danach ein **Cover** für Ihr Video aus.

Außerdem entscheiden Sie, ob das Video *öffentlich* sein soll oder *privat* (nur für Ihre Follower). Für den Fall, dass Kommentare unerwünscht sind, können Sie diese Funktion deaktivieren. Falls Sie sich noch nicht sicher sind, ob Sie das

Video schon hochladen wollen, speichern Sie es einfach als Entwurf ab und laden es zu einem späteren Zeitpunkt hoch.

Wenn dies nicht der Fall ist, klicken Sie auf **Veröffentlichen**!

 $\bar{\Box}$  Entwürfe Veröffentlicher

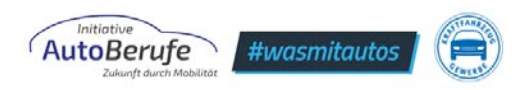

#### **Bei Fragen wenden Sie sich gerne an uns:**

Zentralverband Deutsches Kraftfahrzeuggewerbes e. V. (ZDK) Initiative AutoBerufe – Zukunft durch Mobilität Franz-Lohe-Straße 21 53129 Bonn

[www.autoberufe.de](http://www.autoberufe.de/) [information@autoberufe.de](mailto:information@autoberufe.de) [www.wasmitautos.com](http://www.wasmitautos.com/) [hello@wasmitautos.com](mailto:hello@wasmitautos.com)

*Erhebt keinen Anspruch auf Vollständigkeit.*